#### BART PORTAL NAVIGATION

1

3

4

#### TABLE OF CONTENTS

**Registering Your Business**

**Log into the Procurement Portal** 2

**Viewing Active Solicitations**

**Viewing Solicitation Details**

**Access to Contract Documents** 5

6 **Access to Contract Documents**

## REGISTERING YOUR BUSINESS

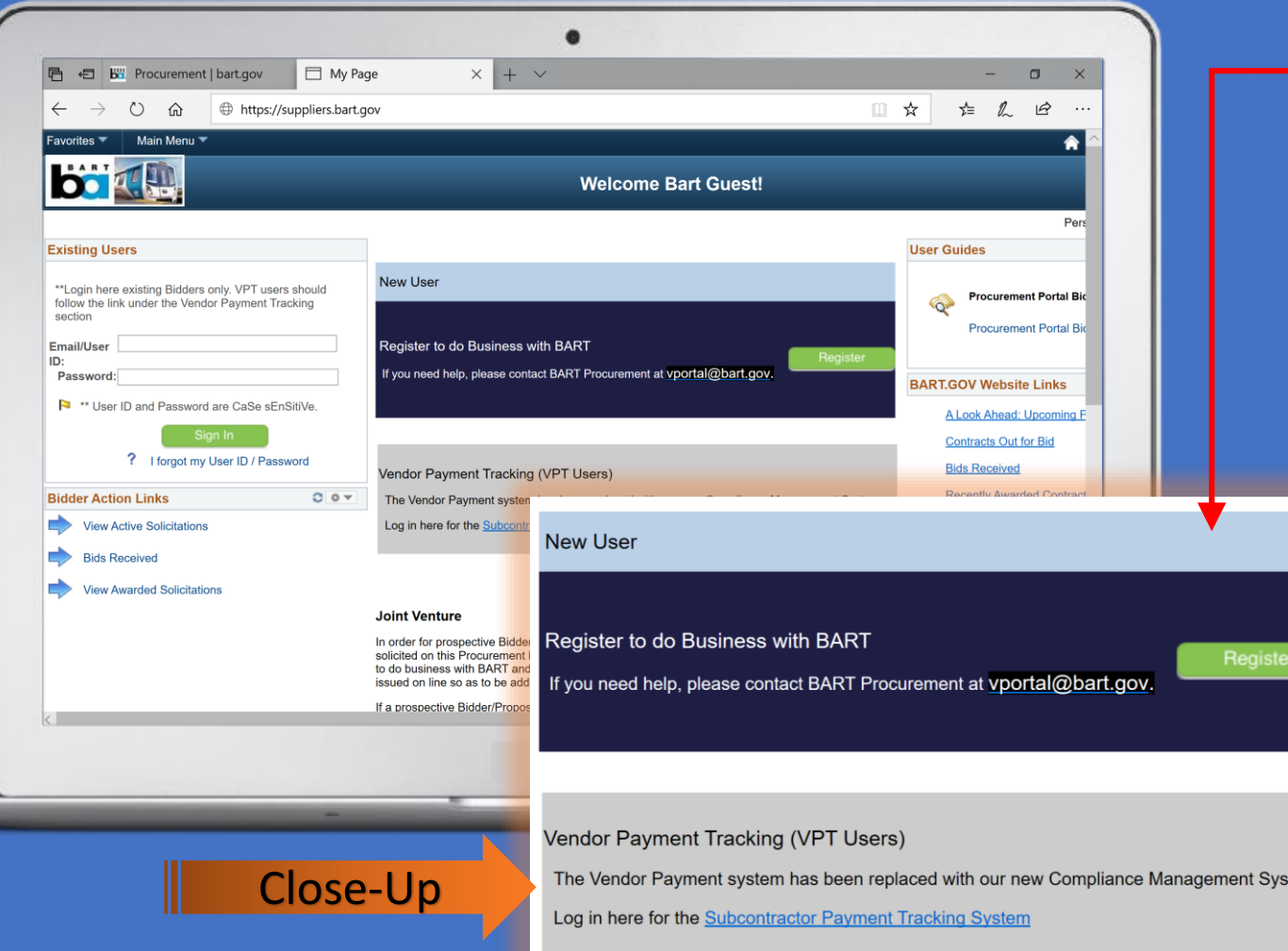

#### STEPS:

- 1. Go to the Procurement Portal home page at https://suppliers.bart.gov/ to register for business with BART
- 2. Click the "Register to do Business with BART" button to begin the registration process
- 3. Select the type of business: Business or Individual
- 4. Enter the registration ID
- 5. Enter the email ID you registered with
- 6. Enter company name/contact info/tax ID number/NAICS code
- 7. Enter certification codes (if applicable)
- 8. Enter license code

tem.

- 9. Enter company contact info
- 10. Receive registration ID
- 11. Confirm registration ID via email

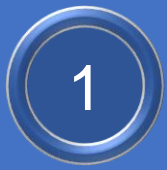

# LOG INTO THE "PROCUREMENT PORTAL"

**Existing Users** 

section **Email/User** ID:

\*\*Login here existing

Password: ...... <sup>\*\*</sup> User ID and P

 $?$  Ifo

#### STEPS:

- 1. Go to BART's Procurement Portal home page at https://suppliers.bart.gov/ to log into the Procurement Portal
- 2. Enter the email ID which you used for Bidder registration
- 3. Enter the password you received in the Bidder Registration confirmation email. Note that you can change the password which is part of Update My Bidder Profile
- 4. Click the "Sign In" button

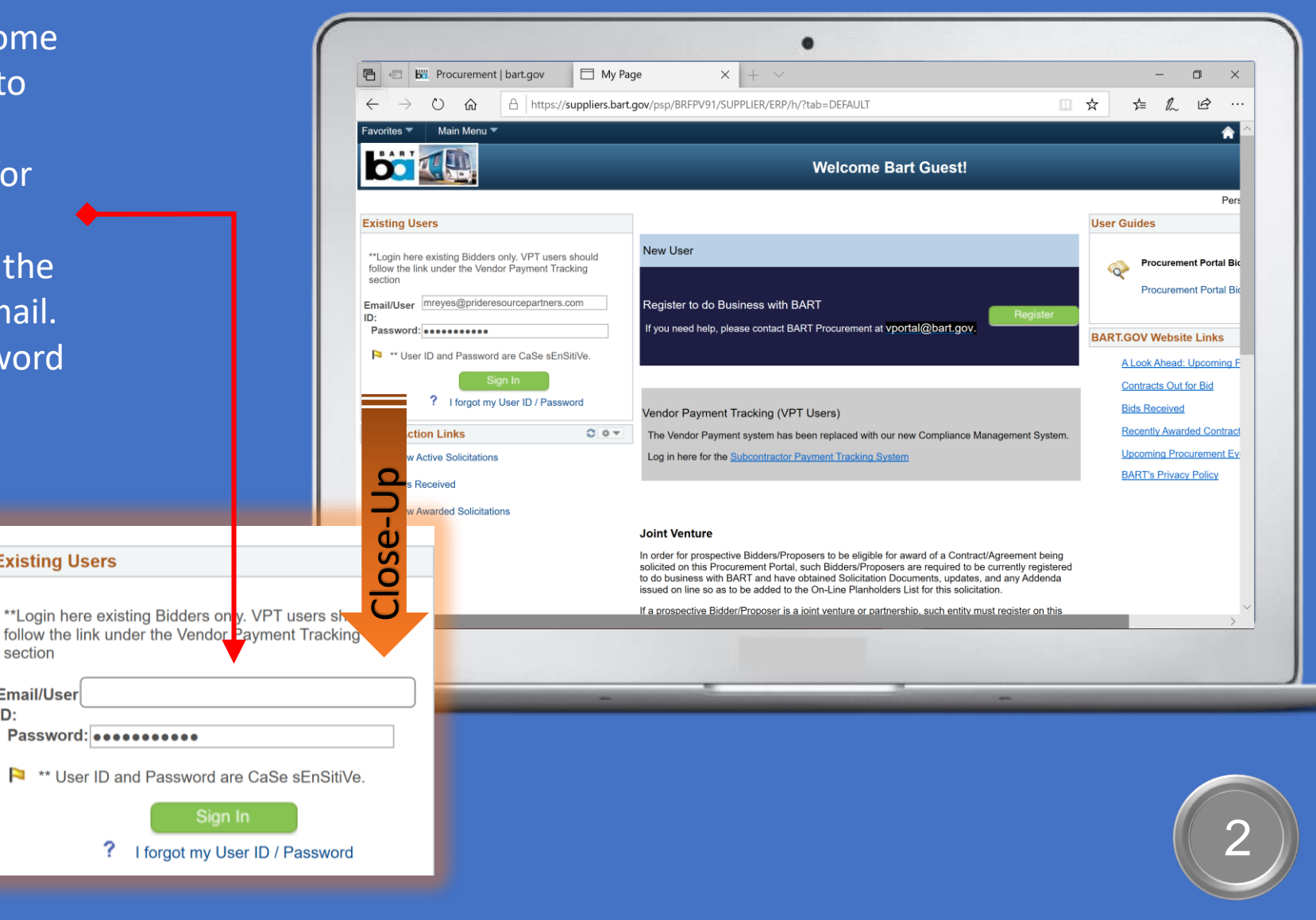

### VIEWING ACTIVE SOLICITATIONS

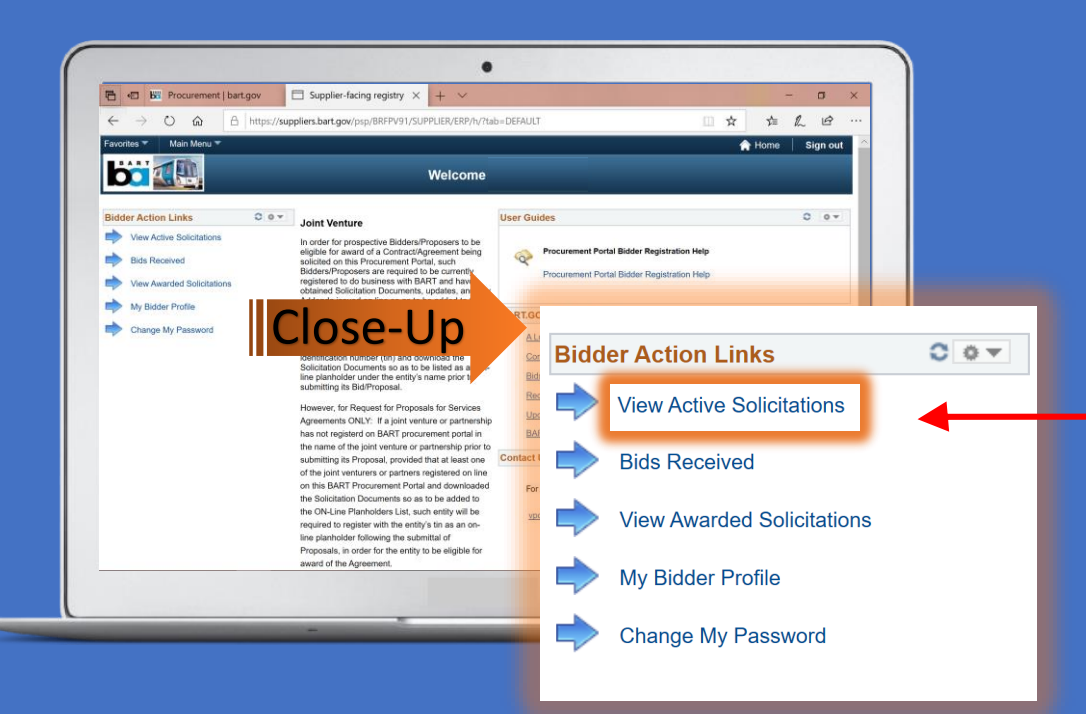

2. Scroll through "Search Results" section, then click desired project's "Solicitation Id" number to access the project's "EVENT DETAILS" page

#### STEPS:

1. To view solicitations, click on the "View Active Solicitations" Link

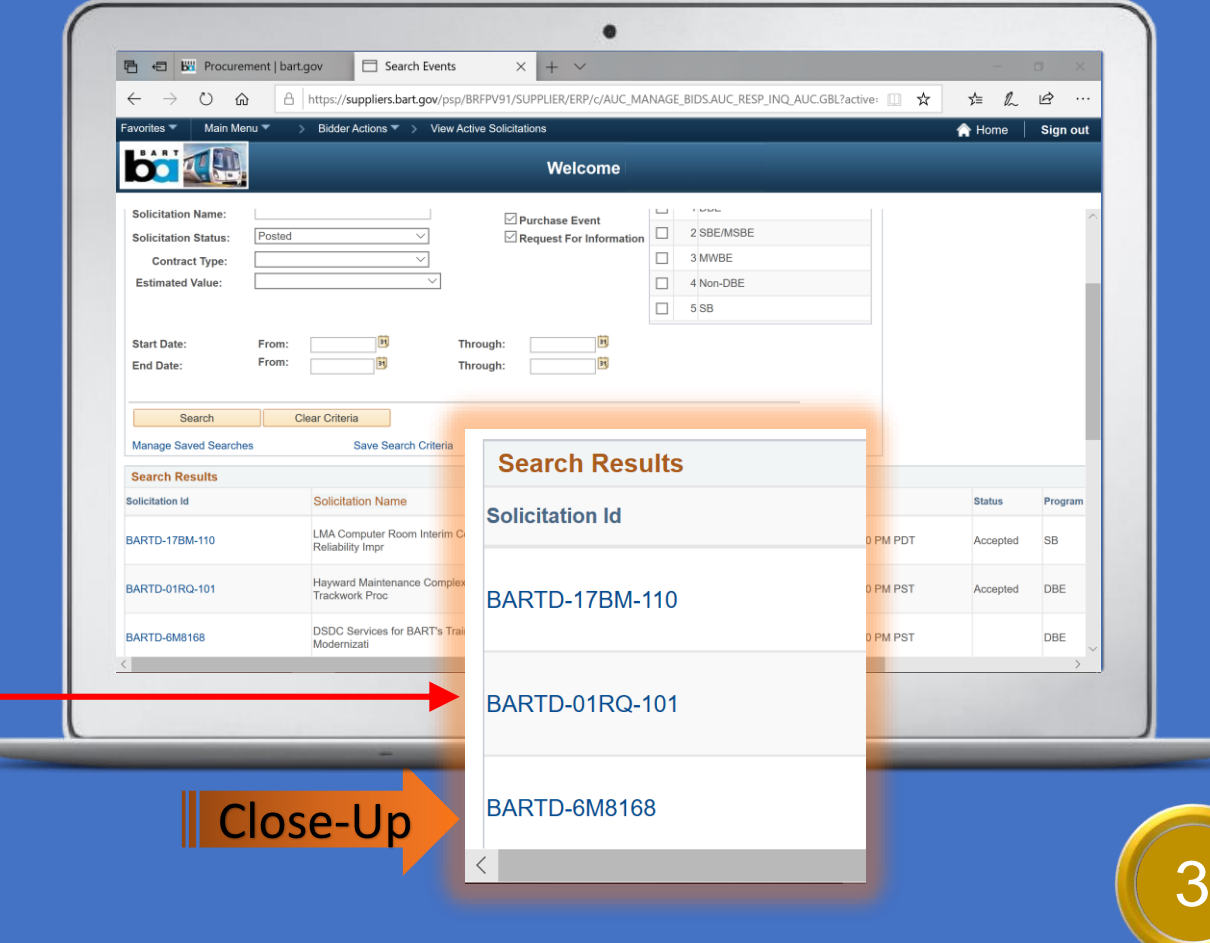

#### VIEWING SOLICITATION DETAILS

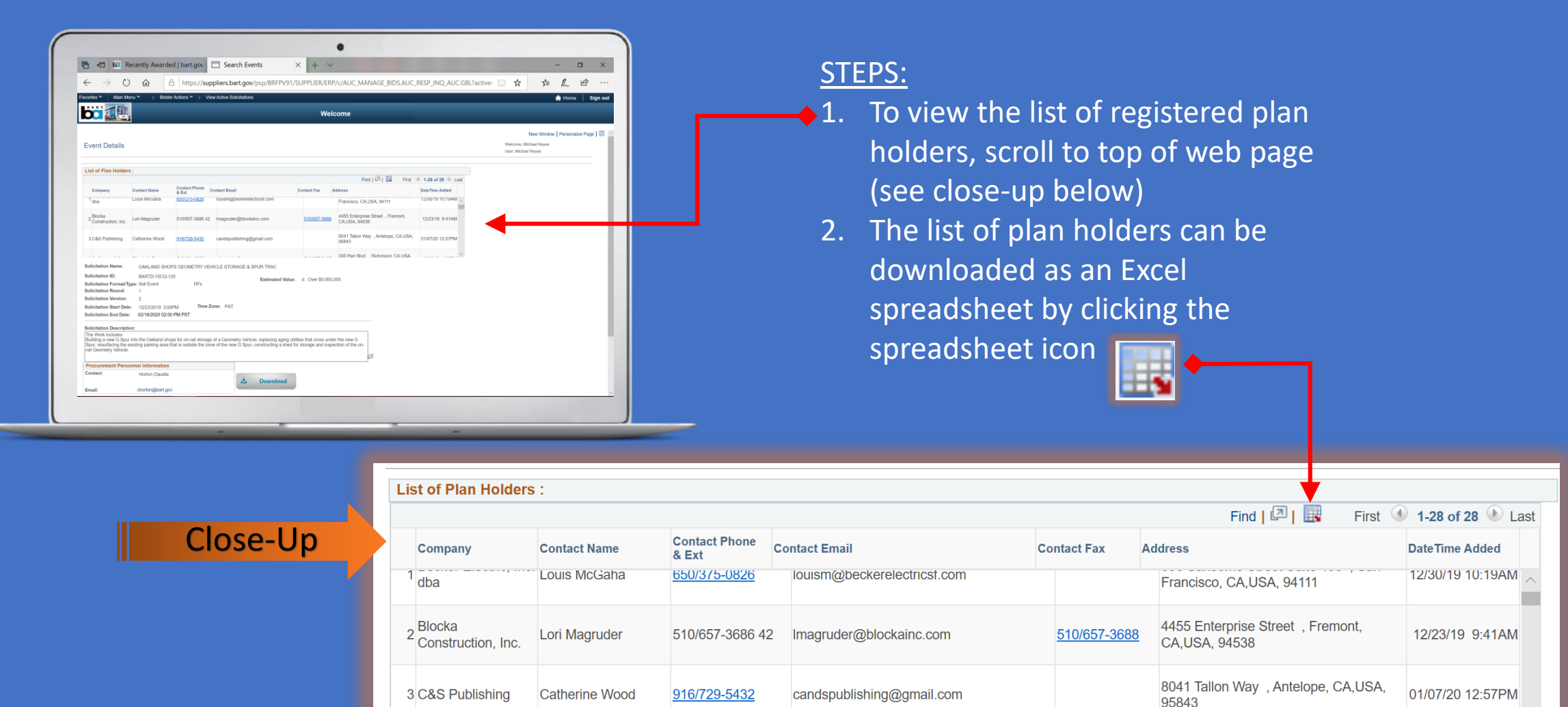

*<u>ALCO</u>* 

----------

4

. . . . . . . . . . . . . . . . .

200 Parr Blvd. . Richmond. CA.USA

## ACCESSING THE CONTRACT DOCUMENTS

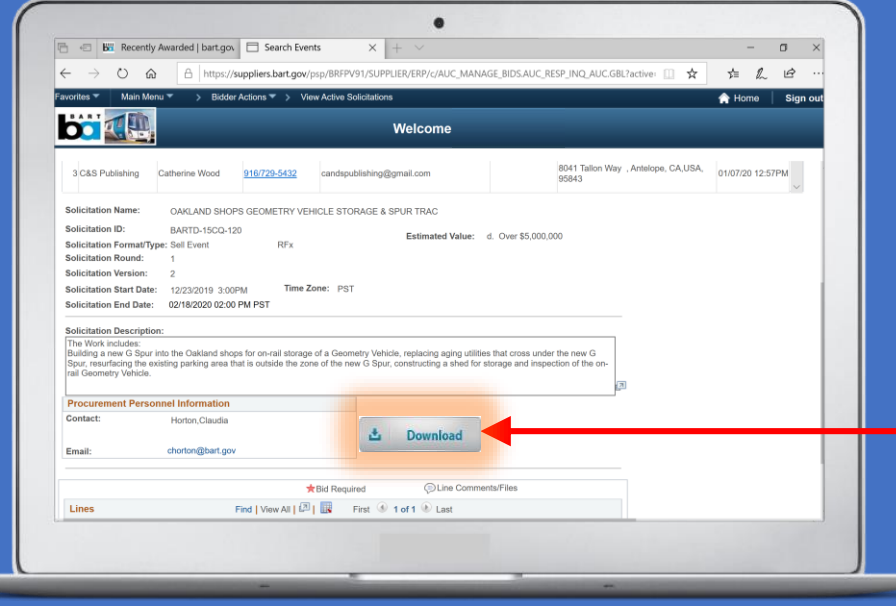

- 2. Click the checkbox to become a plan holder and to access the contract documents.
- 3. After clicking the checkbox, the download buttons will highlight from grey to orange, allowing the ability to click and download the pdf document.
- 4. Note: Turn off any pop-up blockers as this may prevent the pdf download

STEPS:

1. To view and access the contract documents, click on "Download"

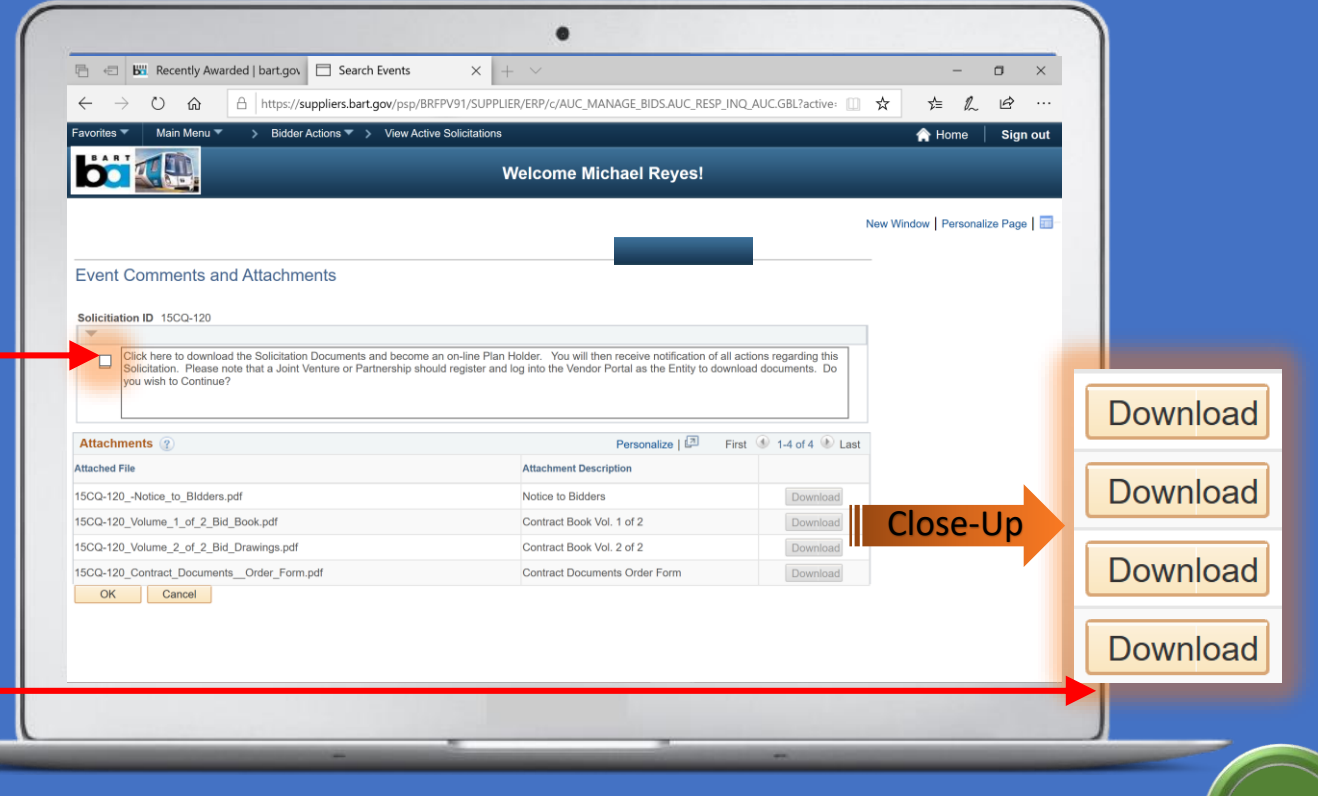

#### PROCUREMENT PORTAL USER GUIDE

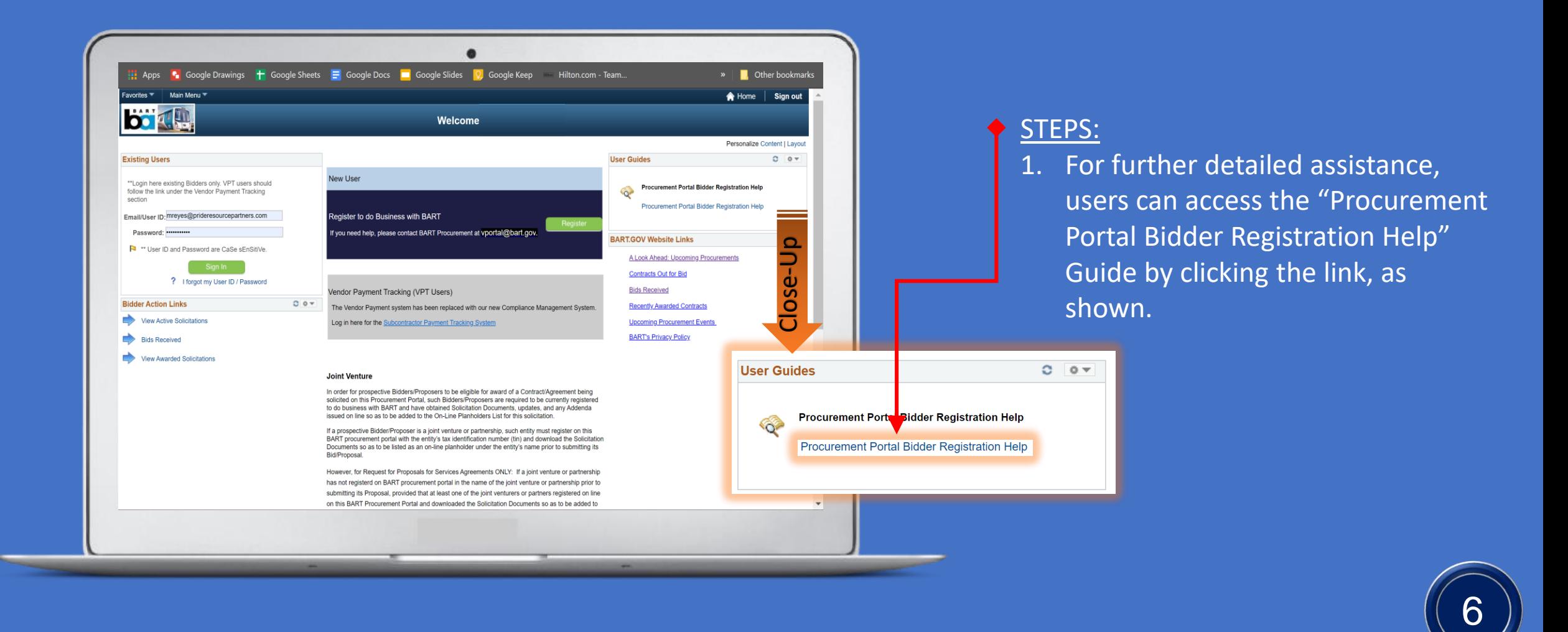